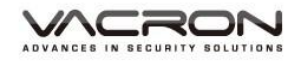

## 2CH 行車影音記錄器

## 操作手冊

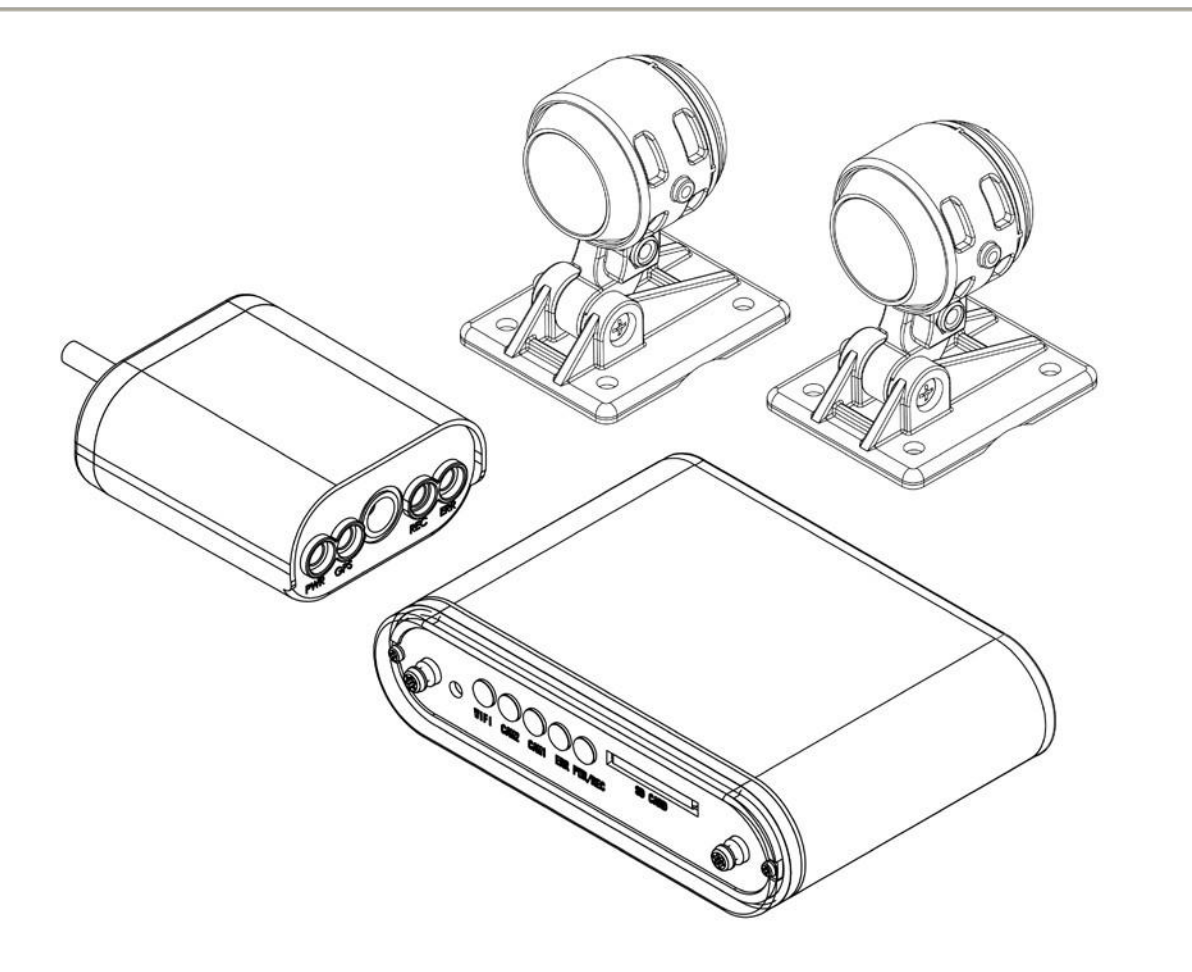

2018 OCT V1.0

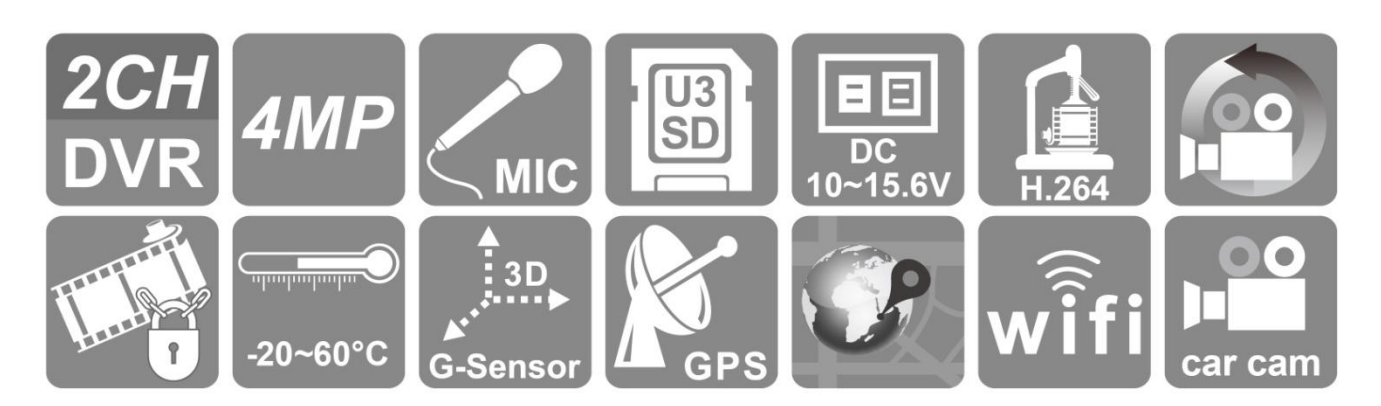

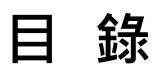

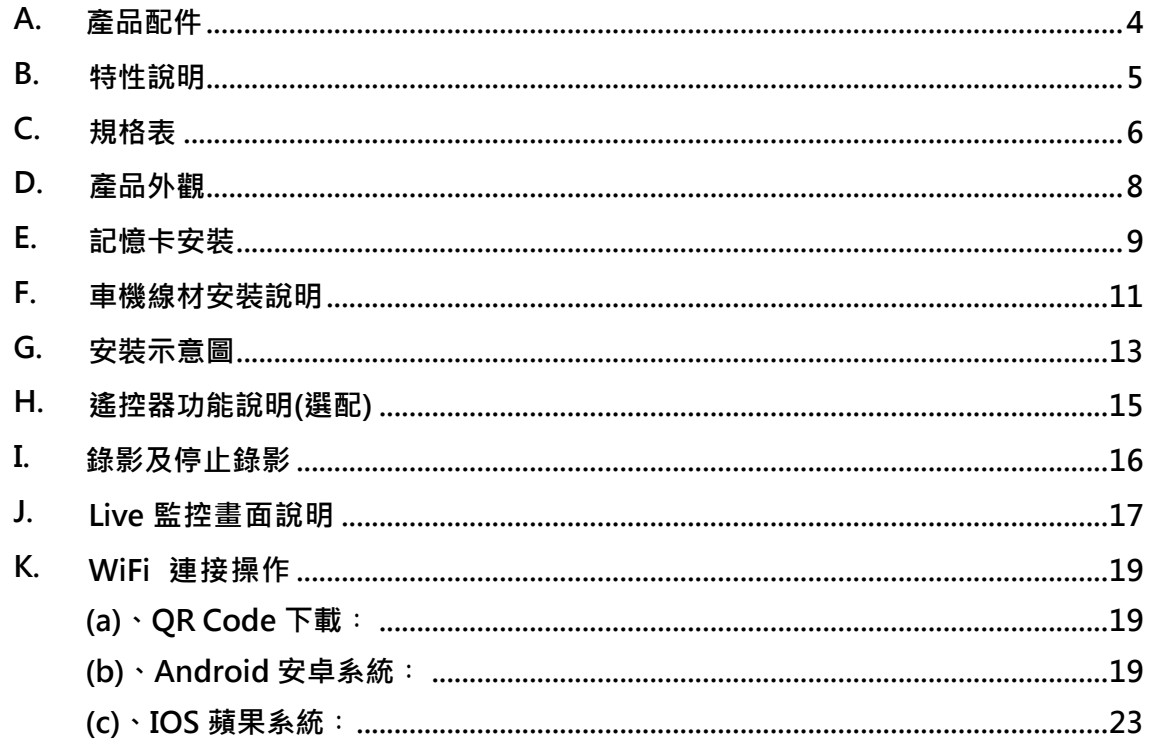

## 安全使用注意事項

#### 敬愛的用戶 您好

真誠的感謝您使用我們的產品,如在使用時遇到任何問題請及時與購買商取得 聯繫,我們將通過您的購買商對您即時準確的服務,我們將保留對本系列產品 做任何軟體及硬體上的改進而不預先通知您的權利,在使用本產品前,請仔細 閱讀本手冊的以下內容:

## 系統安裝注意事項

- 設備安裝前先詳細瞭解設備的雷源接線方式。
- 系統安裝須專業汽車安裝廠家或汽車廠商,並儘量將設備安置在車輛 內部通風良好的位置。
- 請選擇儲存設備生產廠商推薦的、符合設備工作需求的儲存設備, 以 滿足長時間、大資料量的讀寫要求,同時請從正式管道購買,以保 證 儲存設備的品質。
- 若使用中有任何疑問或需要幫助,請聯繫經銷商或授權販售者的技術 人員。

## 車載系統使用注意事項

- 請勿讓任何固體或液體, 掉入或滲入設備內。
- 請勿自行對本設備進行拆卸、維修或更換零件。如遇機器無法正常使 用請及時聯繫購買商或者廠家,我們將在最短時間內解決因產品出現 問題而帶給您的困擾。
- 長時間不使用遙控器時,請將遙控器電池拔出,以免電池漏液從而造 成遙控器損壞無法使用。
- 安裝本設備如有在室外安裝攝影機或警報器等外接設備,請最好在車 載系統機身螺絲處引接地線,以免雷電等產生的靜電燒壞主機。

## 使用環境

- 請在建議使用溫度下放置和使用本產品,避免陽光直射,或靠近熱 源。
- 請勿將本設備安裝在潮濕的環境。
- 請勿將本設備暴露在多煙、多塵的環境。
- 避免強烈的碰撞,請勿摔落機器。
- 請安裝在涌風良好的場所,切勿堵塞本產品的涌風口。
- 請在額定的電流及電壓輸入輸出範圍內使用本設備。
- 本設備為長時間使用的工程類電子設備,請勿在設備旁邊放置有易燃 易爆物品。以免產生安全隱患。

## <span id="page-4-0"></span>**A.** 產品配件

使用之前,請先查看包裝內所提供的下列物品。如您發現物品不齊全,請聯絡您購買零售 商。

※記憶卡並不隨機提供,請另外購買。

#### ■標配:

電源線。 多功能顯示器(內建 GPS 與麥克風) 車用攝影機(DC 5V) X2 台 WiFi dongle 攝影機延長線 X2 條 簡易手冊 魔鬼氈

## <span id="page-5-0"></span>**B.** 特性說明

- 1. 全鋁合金外殼,堅固又耐用,具防潑水功能
- 2. 微型車用錄影系統,具 2 路影像輸入,搭載麥克風可同時錄音錄影
- 3. H.264 影像壓縮畫面不失真,支援 4百萬 錄影解析度
- 4. 車充電源,低耗電散熱佳,無內建鋰電池,不懼怕高溫,無爆裂疑慮
- 5. 引擎啟動,自動開機循環錄影;引擎熄火,自動存檔關機
- 6. 内建金電容,熄火自動延遲錄影,確保資料回寫於記憶卡
- 7. 行駛路線軌跡記錄,可於播放影片時點選 Google Map 呈現
- 8. 外接 USB WiFi dongle,可透過 APP 即時進行觀看、備份檔案
- 9. 台灣製造,主機三年保固

## <span id="page-6-0"></span>**C.** 規格表

#### ● DVR 主機規格

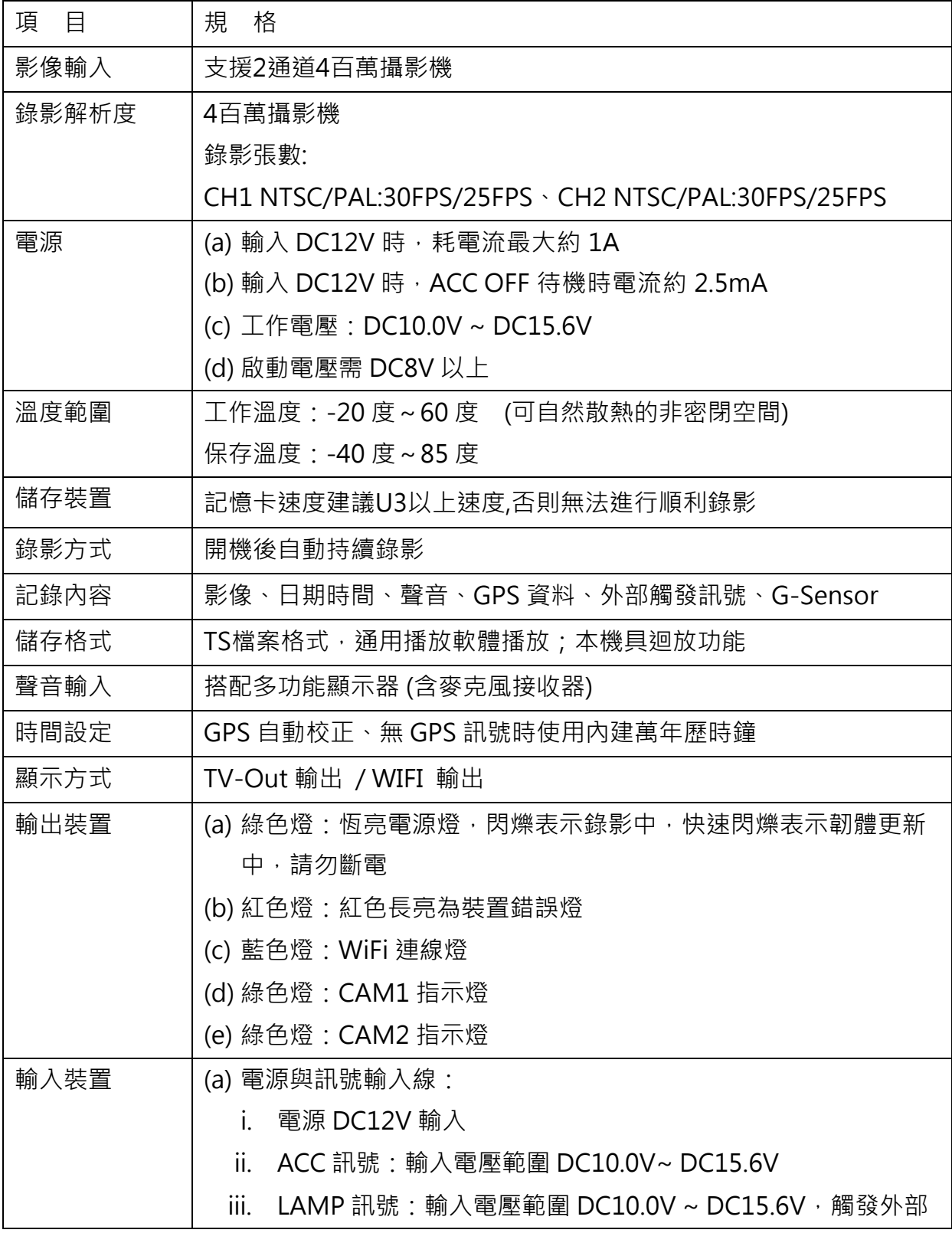

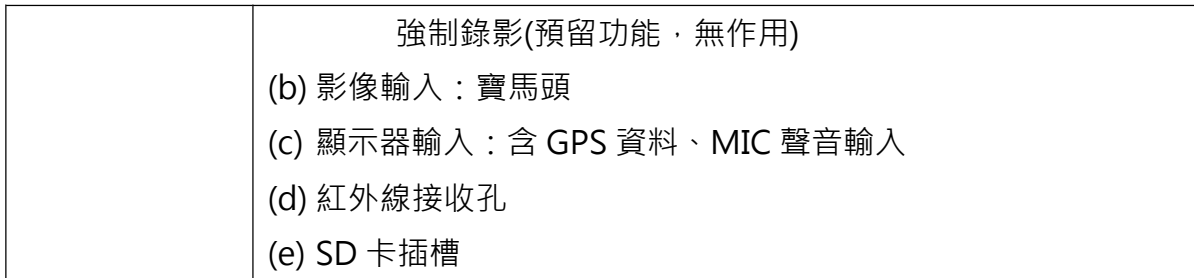

備註: 產品規格如有變更, 恕不另行通知。

## <span id="page-8-0"></span>**D.** 產品外觀

車用主機

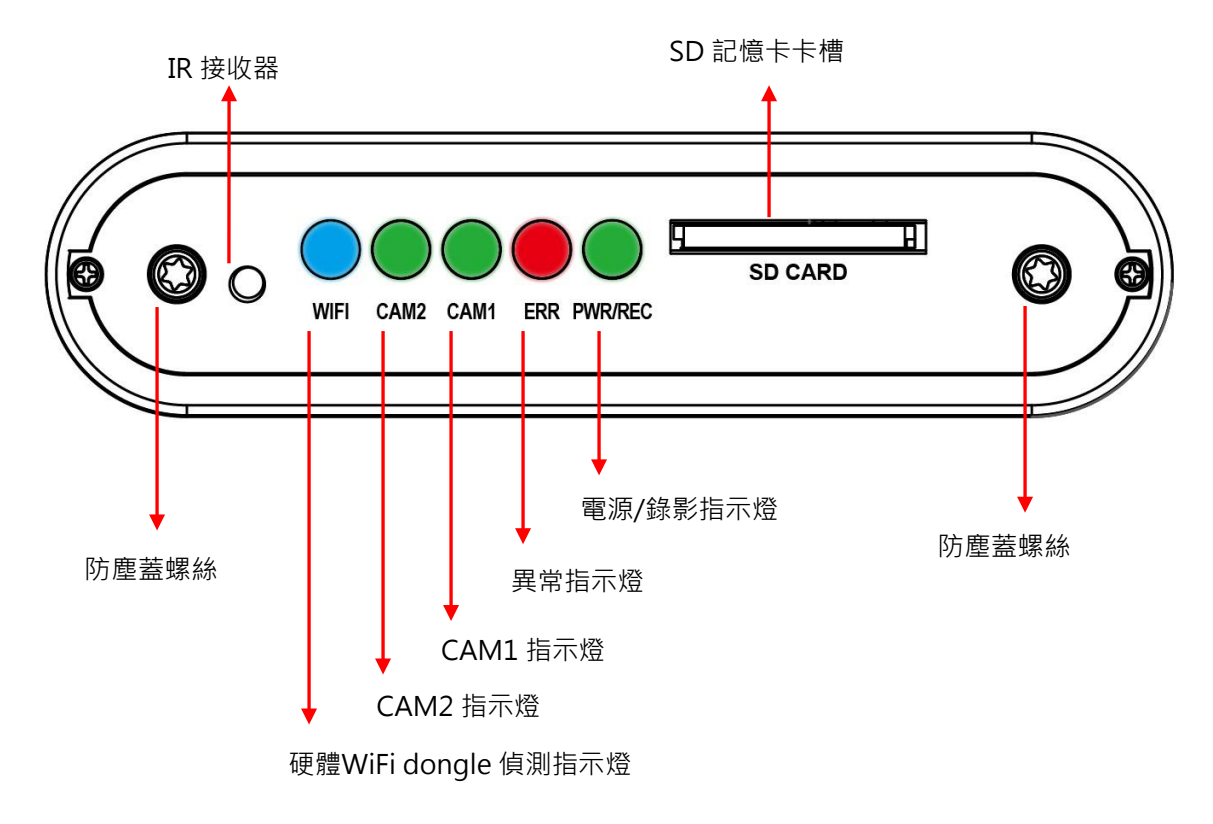

多功能顯示器

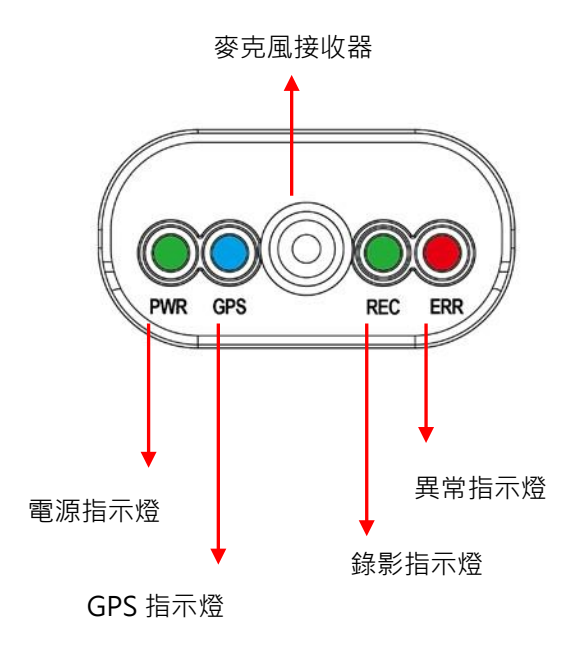

#### <span id="page-9-0"></span>**E.** 記憶卡安裝

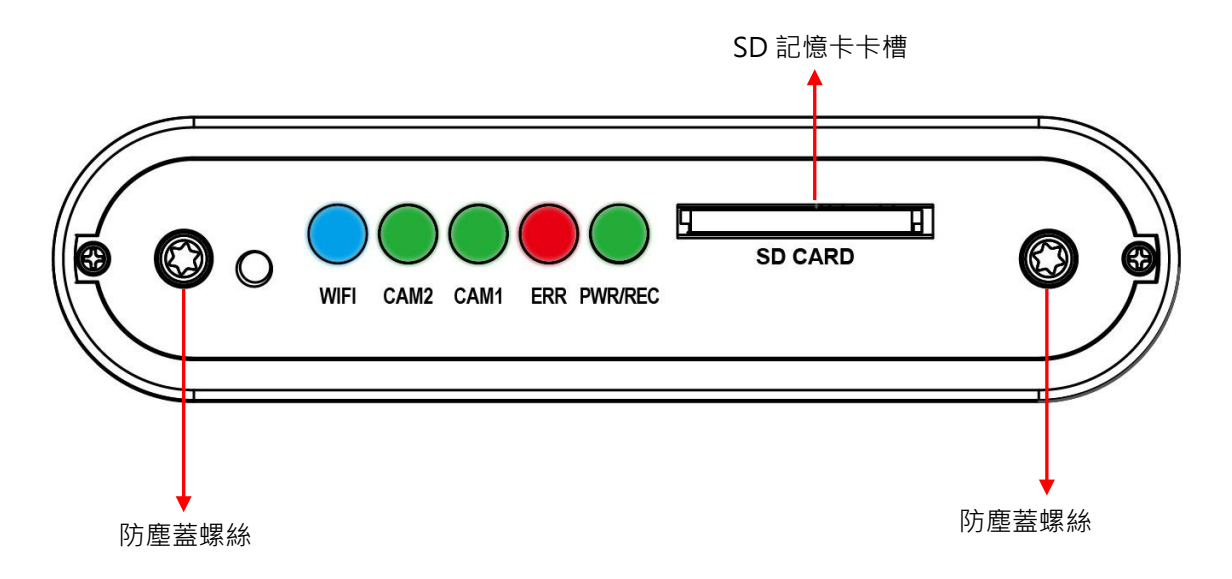

- (1). 將防塵蓋螺絲以逆時針方式轉開,取下防塵蓋,即可安裝/取下記憶卡。
- (2). 格式化記憶卡 / 還原記憶卡,請參考其它章節說明。

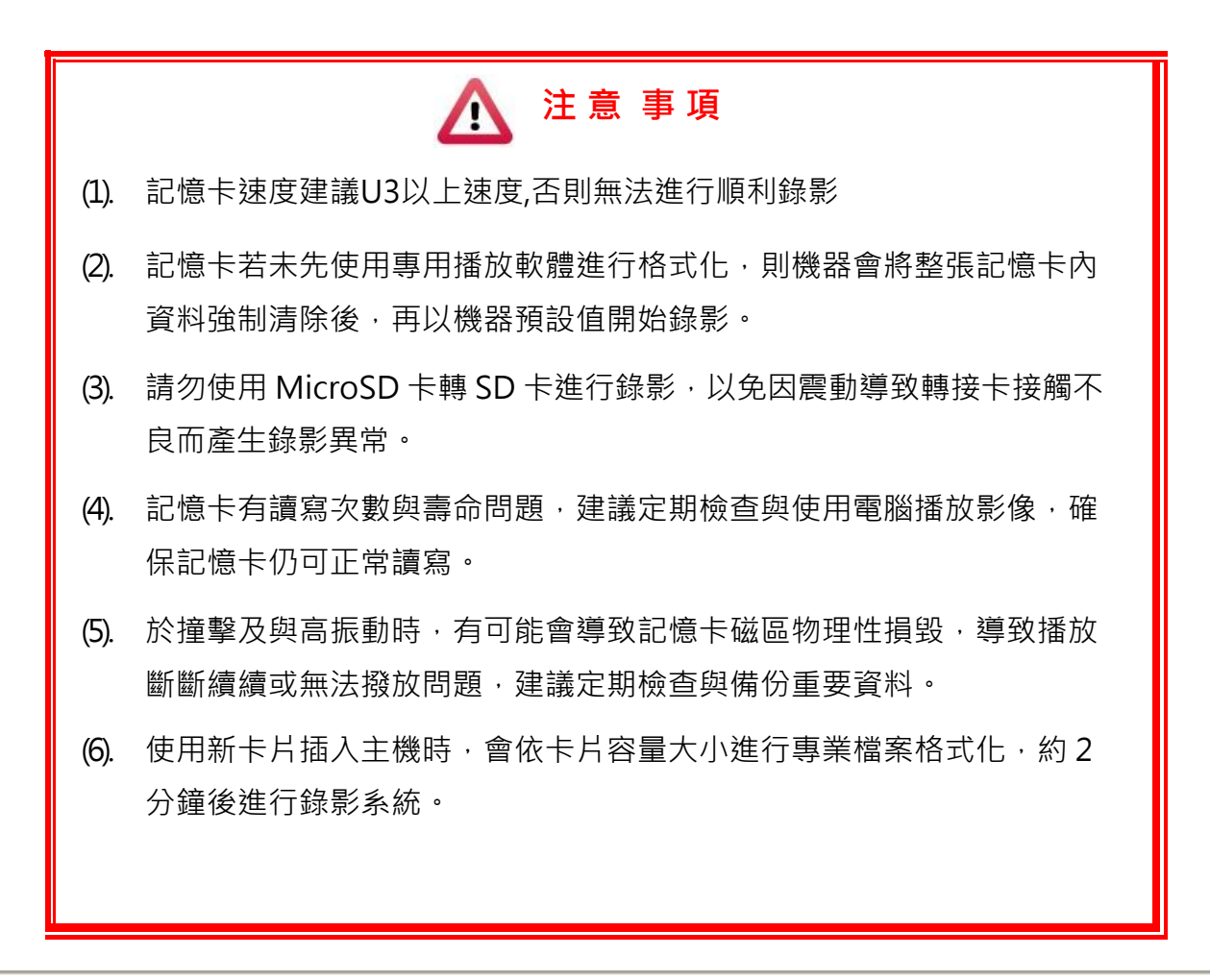

- (7). 記憶卡任何容量大小,經過本機或PC格式化後,錄製影像於 Windows 作業系統使用播放器播放影片,若要將卡片還原採用PC格式化。
- 8. 當發生事故時,請將記憶卡取出並設定為防寫狀態,避免資料被修改或 被覆寫

## <span id="page-11-0"></span>**F.** 車機線材安裝說明

車機線材

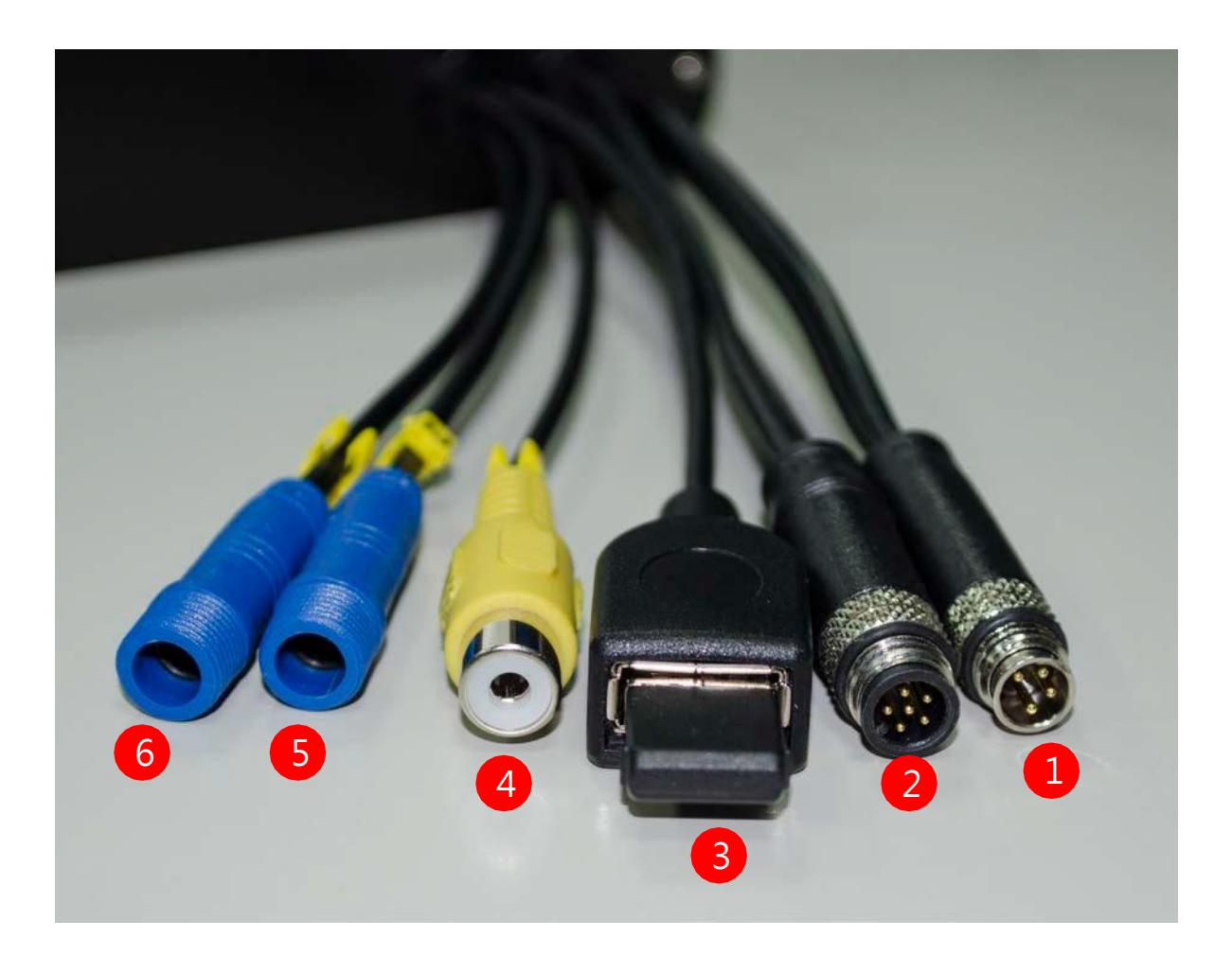

- (1) 電源線連接座
- (2) 多功能顯示器輸入連接座
- (3) WiFi dongle 插槽
- (4) Video out
- (5) 鏡頭 1 連接座
- (6) 鏡頭 2 連接座

備註:本機使用需搭配專屬行車攝影鏡頭

#### 電源線

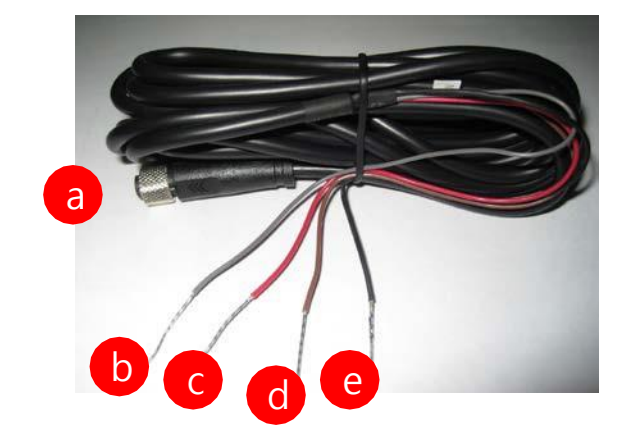

- (a) 電源連接孔 母頭。
- (b) 警示錄影(灰色):預留功能,無作用。
- (c) 火線(紅色): 連接至電源正極。
- (d) ACC啟動控制線(棕色): 連接至機車啟動開關之正極。
- (e) 地線(黑色): 連接至電源負極。

#### 多功能顯示器

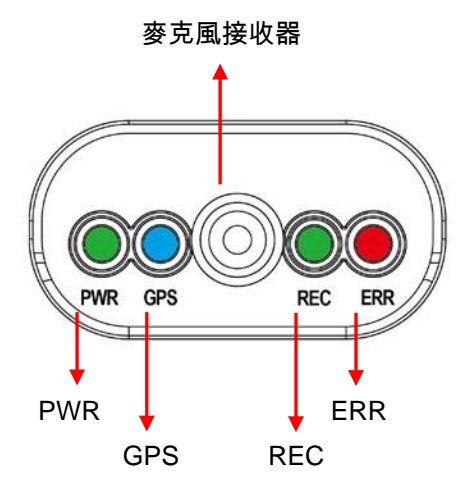

- (A) PWR(綠燈):電源指示燈。
- (B) GPS(藍燈):閃爍表示 GPS 尚未 3D 定位,恆亮表示 3D 定位。
- (C) 麥克風:內建麥克風接收器。
- (D) REC(綠燈):閃爍表示持續錄影中。
- (E) ERR(紅燈):紅燈恆亮表示判斷異常,可能攝影機訊號異常、多功能顯示器異常、 SD 卡異常……等異常錯誤發生。

#### <span id="page-13-0"></span>**G.** 安裝示意圖

#### 機車安裝示意圖

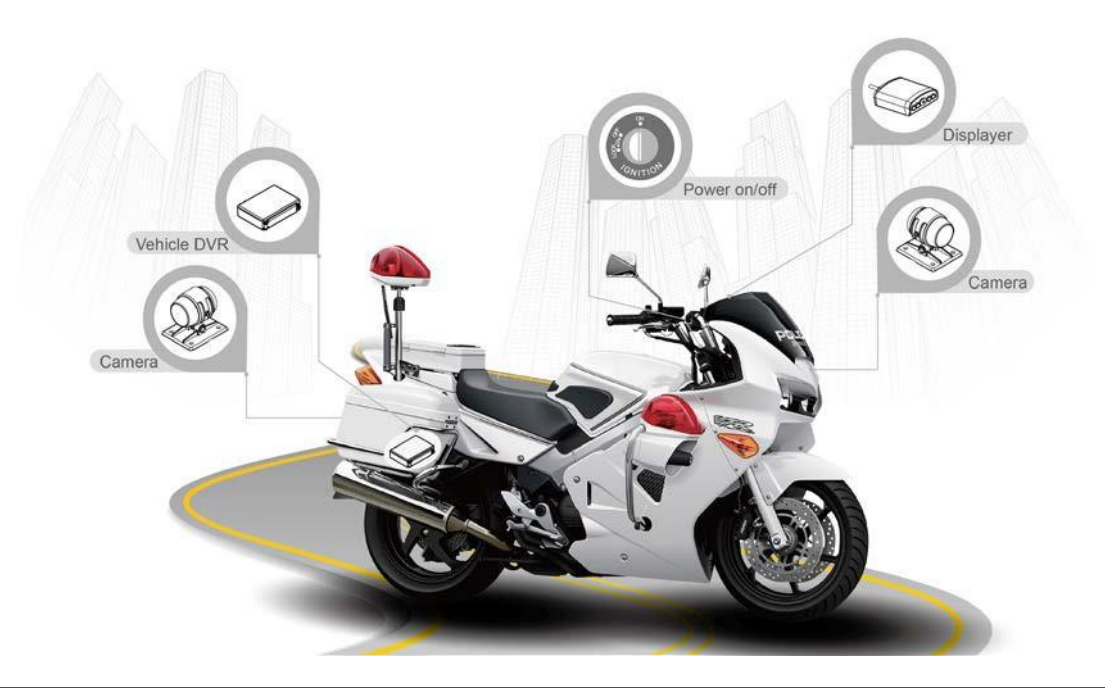

注 意 事 項 Ą

- (1). 本監視系統安裝,請交由專業人員安裝處理,避免安裝時傷害您寶貴的愛 車。
- (2). 非專業技師,安裝時請採以黏貼方式,避免施工工具損壞機車供油或供電系 統…等裝置而產生危險。
- (3). 配線時請務必避開汽油管線與油箱位置,並熄火後再進行安裝,避免危險。
- (4). 穿線時,請將所有接頭纏繞膠布,避免塵土阻塞接頭金屬端子而導致接觸不 良。
- (5). 配線後請將所有接頭接合處纏繞膠帶,避免進水與鬆脫。
- (6). 所有配線需配置在保險絲後方,避免危險。
- (7). 主機需固定,以避免晃動撞擊,造成機器損毀。
- (8). GPS 定位時間會受到安裝位置、天候狀況…等因素影響。

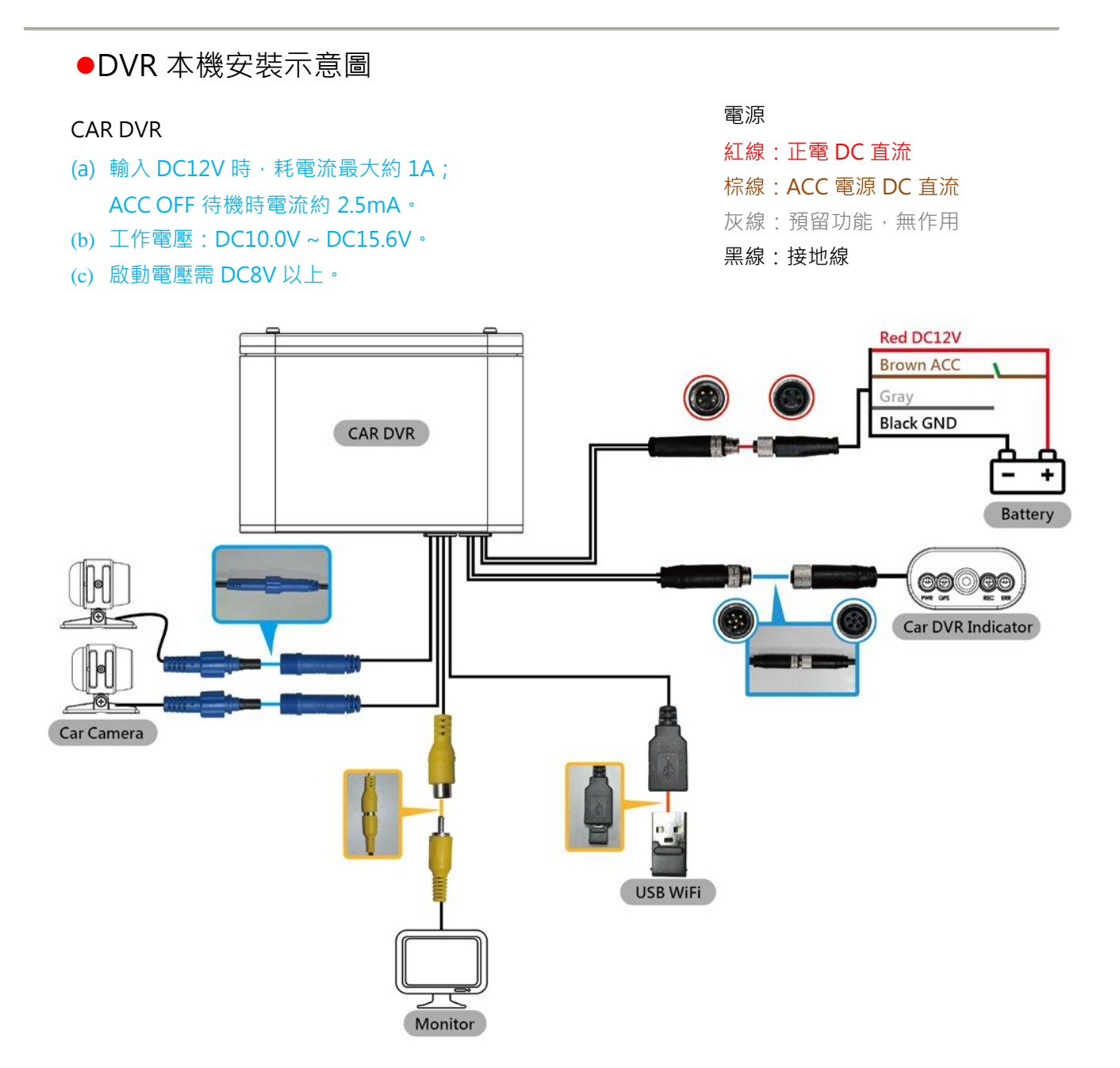

## <span id="page-15-0"></span>**H.** 遙控器功能說明(選配)

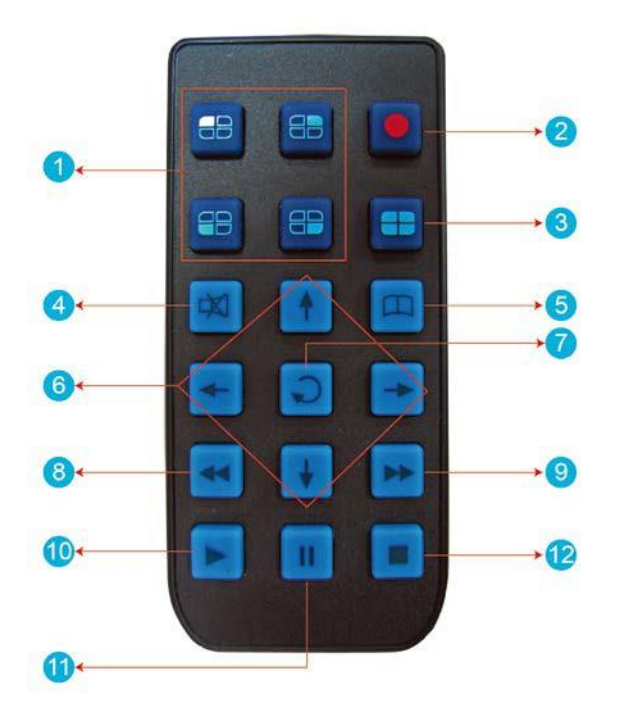

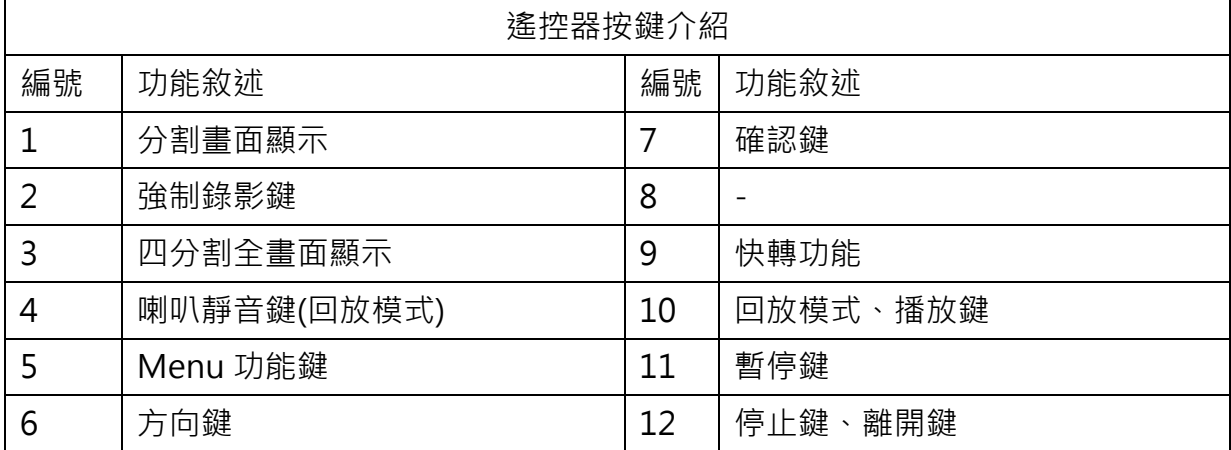

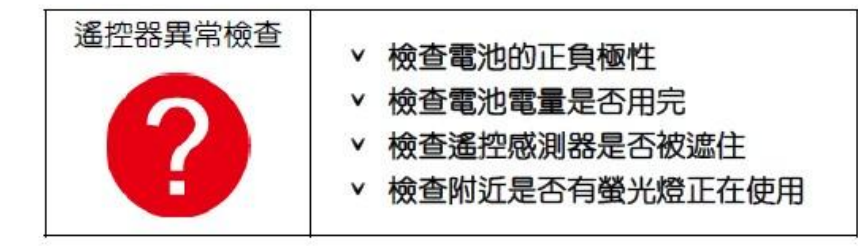

#### <span id="page-16-0"></span>**I.** 錄影及停止錄影

#### **1.** 開機/錄影:

電源啟動,並等待約 30 秒後,即開機完成。記錄器開機過程中, PWR 綠燈恆亮。當 REC 綠燈會呈現閃爍狀態,即表示開始錄影。

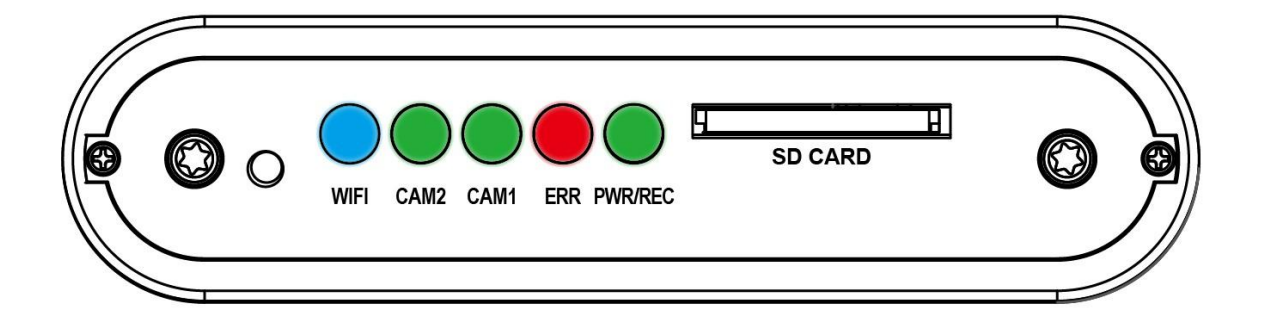

燈號示意:

- PWR/REC: 綠燈恆亮表示電源POWER開啟中, 閃爍表示錄影中, 快速閃爍表示韌 體更新中,請勿斷電。
- ERR: 紅燈恆亮表示判斷異常, 可能攝影機訊號異常、多功能顯示器異常、SD卡異 常……等異常錯誤發生。
- CAM 1:綠燈表示連接中。
- CAM 2:綠燈表示連接中。
- WIFI: 藍燈表示偵測到 WIFI dongle。

#### **2.**關機/停止錄影

電源關閉後會延遲約 3 秒鐘才停止錄影,此時系統將緩衝區回寫至 SD 卡,待指示燈熄 滅後,即可取下記憶卡讀取所攝錄之檔案。

## <span id="page-17-0"></span>**J.** Live 監控畫面說明

- (1) 畫面顯示可由遙控器切換CH1畫面、CH2畫面、CH1與CH2並存影像畫面
- (2) 圖示說明:
	- $\bullet$ : 表示進行影像錄影中。
	- <mark>中</mark>: 表示GPS定位成功。
	- $\mathbf{\Theta}$ : 表示開啟麥克風錄音功能。
	- <sup>6</sup>: 表示事件錄影啟動中。
- (3) OSD主選單操作與參數設定說明:

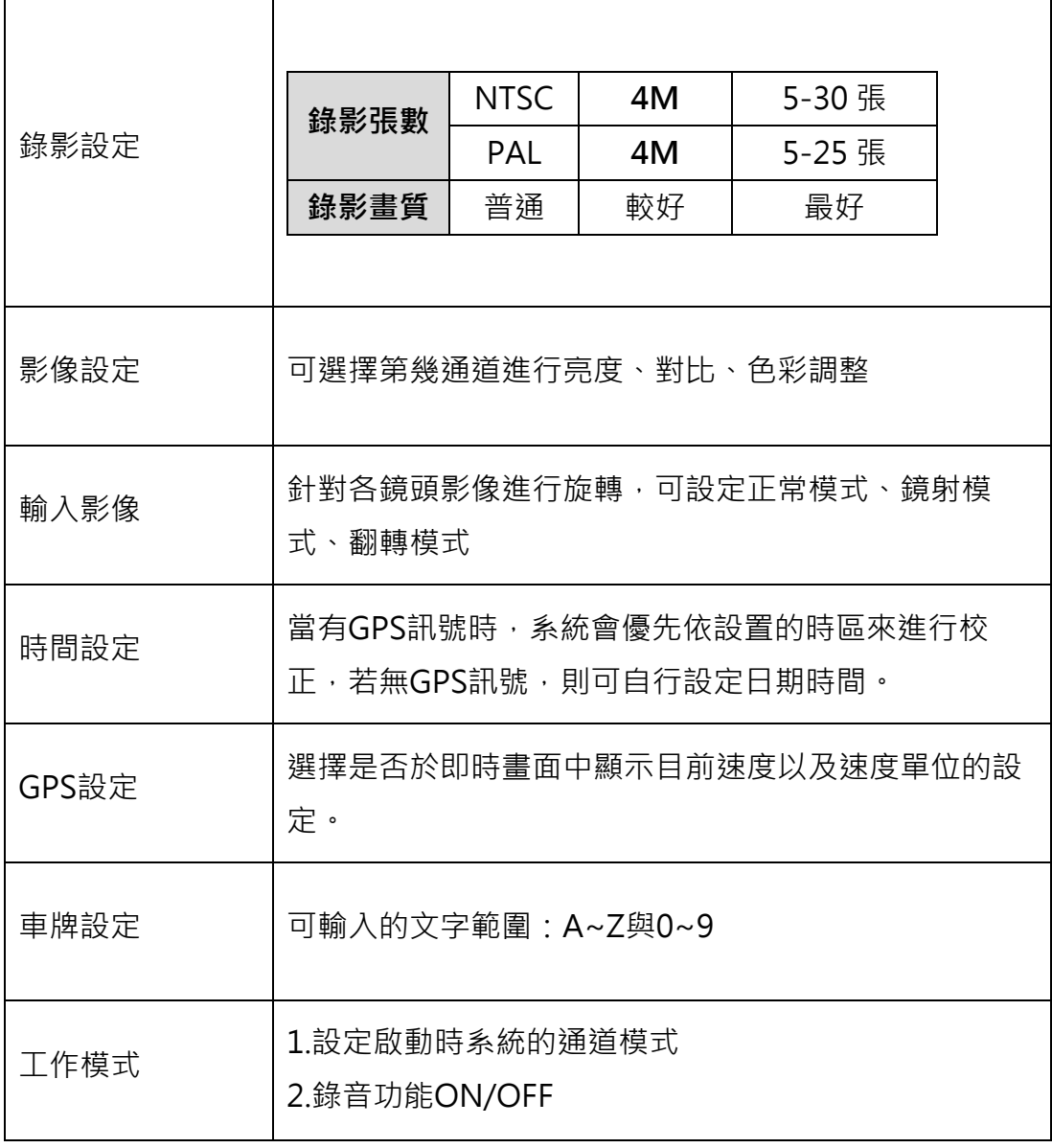

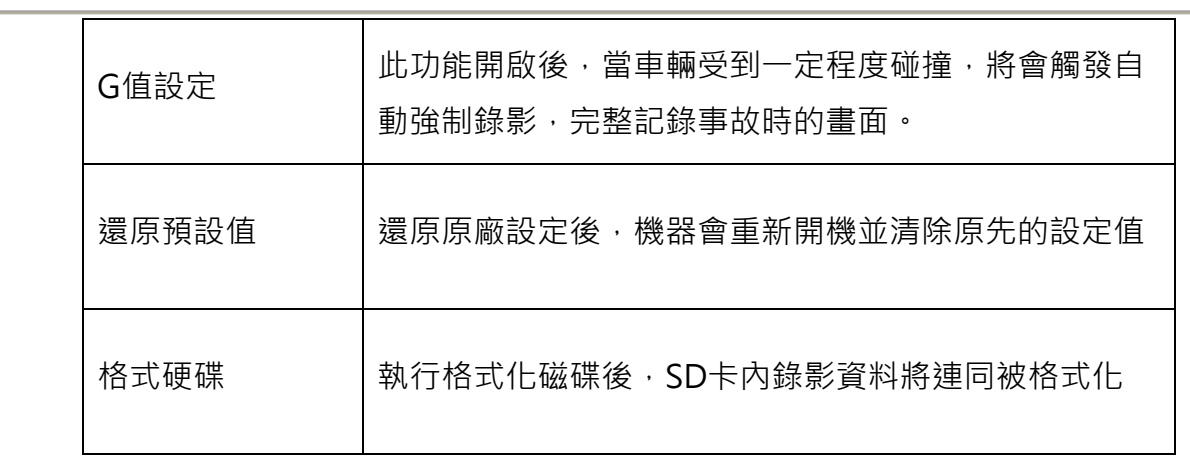

#### <span id="page-19-1"></span><span id="page-19-0"></span>**K.** WiFi 連接操作

(a)、QR Code 下載︰

馥鴻摩托 IOS 版 馥鴻摩托 ANDROID 版

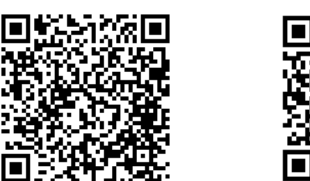

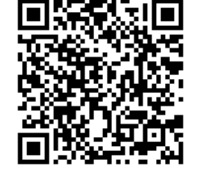

- <span id="page-19-2"></span>(b)、Android 安卓系統︰
- 1. 到Play 商店搜尋"馥鴻摩托 "下載安裝。
- 2. 打開 WLAN 連結「DIRECT-SSID-XXXXXX」 密碼「12345678」
- 3. 開啟 APP " 馥鴻摩托",於 APP 主畫面點選「即時影像可觀看設備即時錄影畫面。
- 4. 點選「近端回放:」可播放 SD 內所有的錄影檔案。
- 5.點選「近端檔案下載;可依日期、時間、頻道,下載所需的影像,每次下載為一分 鐘。
- 6. 點選「儲存紀錄:」可以分別觀看全部紀錄、即時紀錄、回放紀錄、近端下載紀錄的影 像。
- 7. 點選「片段錄影: 」可於觀看即時影像&近端回放時, 按下片段錄影後針對目前書面做 影像錄影。

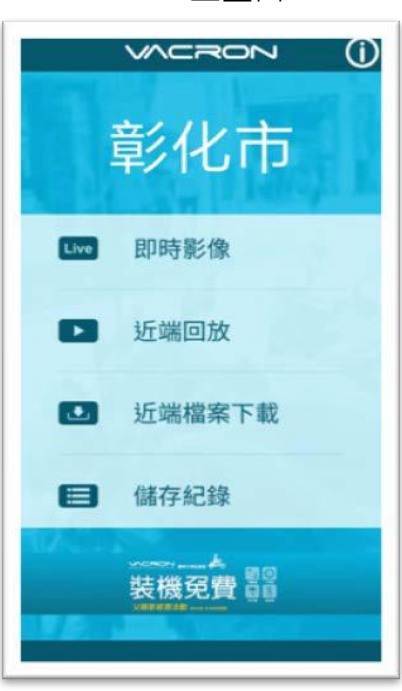

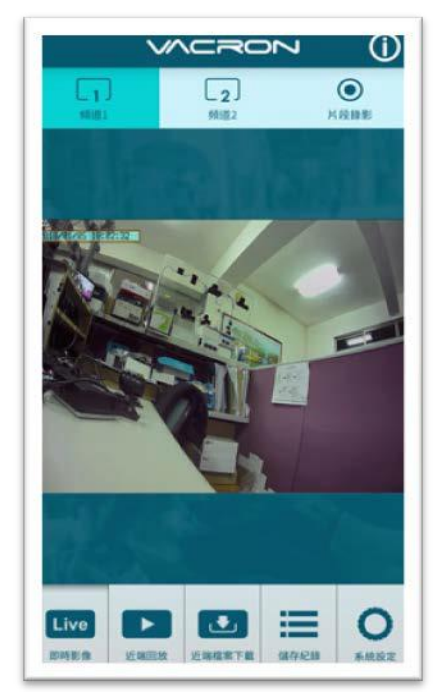

APP 主書面 スコンコンコンコンコンコンコンコン 即時影像書面

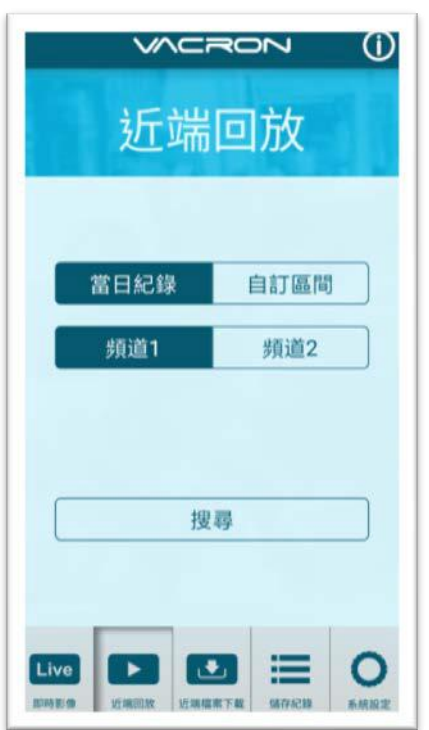

近端回放

近端回放:

- 1. 當日紀錄︰選擇頻道 1 或頻道 2 並按下搜 尋,此時會出現當日所有錄影檔案,點選任 何一段即可進行影像觀看。
- 2. 自訂區間︰選擇頻道 1 或頻道 2 並設定日 期、時間區段,按下搜尋後此時會出現該區 段所有錄影檔案,點選任何一段即可進行影 像觀看。

#### 近端檔案下載

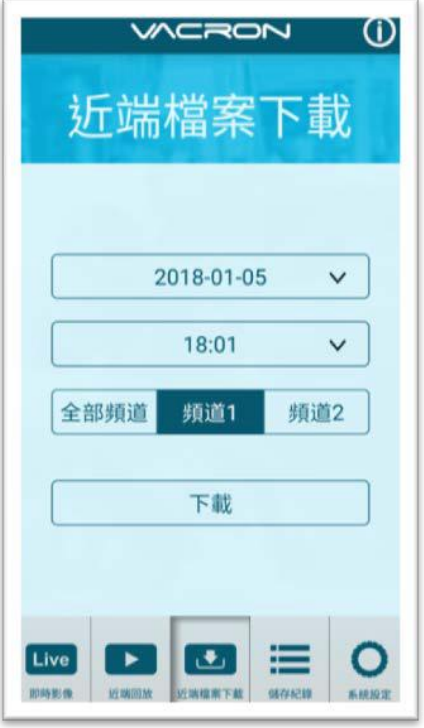

近端檔案下載:

- 1. 指定日期、時間與頻道數(註:請依設備 選取正確頻道數,如選錯頻道數可能 造成無法下載成功) 。
- 2. 點選下載後會進行檔案下載,下載時 間約 1~2 分鐘視檔案大小而定,下載 成功後檔案會轉為 MP4 檔案。

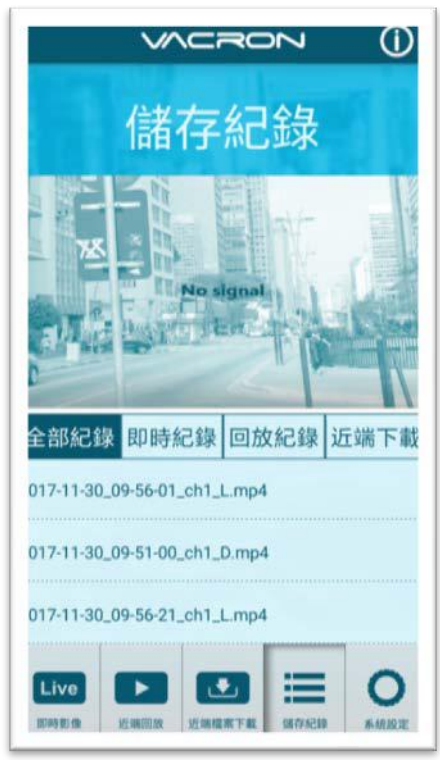

#### 儲存紀錄

# 片段錄影

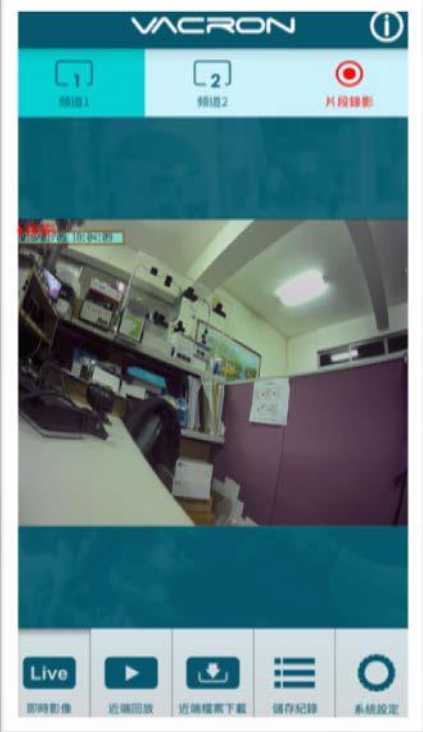

儲存紀錄︰

- 1. 全部紀錄:可以觀看所有下載紀錄,包 含即時影像的片段錄影、近端回放的片 段錄影、近端檔案下載的影像,點選任 何一段即可觀看。
- 2. 即時紀錄︰即時影像進行片段錄影時的 檔案,檔案名稱最後標籤為"L",代表 LIVE 影像。
- 3. 回放紀錄:沂端回放進行片段錄影時的 檔案,檔案名稱最後標籤為"PB",代 表 PLAYBACK。
- 4. 近端下載:近端檔案下載的檔案,檔案 名稱最後標籤為" D", 代表 DOWNLOAD。

片段錄影:

- 1. 於即時影像播放時點選"片段錄影", 則會將即時影像進行儲存,儲存檔案為 MP4。
- 2. 於近端回放影像時點選"片段錄影", 則會將回放影像進行儲存,儲存檔案為 MP4。

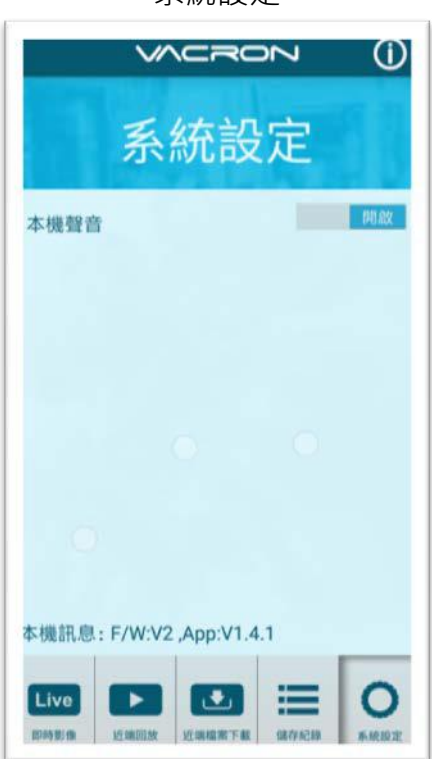

系統設定 系統設定︰

可以開啟/關閉麥克風的收音。(如有選配抬 頭顯示器時)

版本訊息:

- 1. F/W︰顯示本機目前版本
- 2. App: 顯示 App 目前版本

#### <span id="page-23-0"></span>(c)、IOS 蘋果系統︰

1. 到App Store 商店搜尋"馥鴻摩托"下載安裝。

2. 打開 WLAN 連結「DIRECT-SSID-XXXXXX」 密碼「12345678」

3. 開啟 APP " 馥鴻摩托",於 APP 主畫面點選「即時影像可觀看設備即時錄影畫面。

4. 點選「近端回放:」可播放 SD 內所有的錄影檔案。

5. 點選「折端檔案下載:可依日期、時間、頻道,下載所需的影像,每次下載為一分 鐘。

6. 點選「儲存紀錄:」可以分別觀看影像紀錄、圖片紀錄、近端下載檔案的影像。

7. 點選「系統設定:」可以 開/關 麥克風收音。

8. 點選「影像截圖:」可以對影像畫面進行截圖。

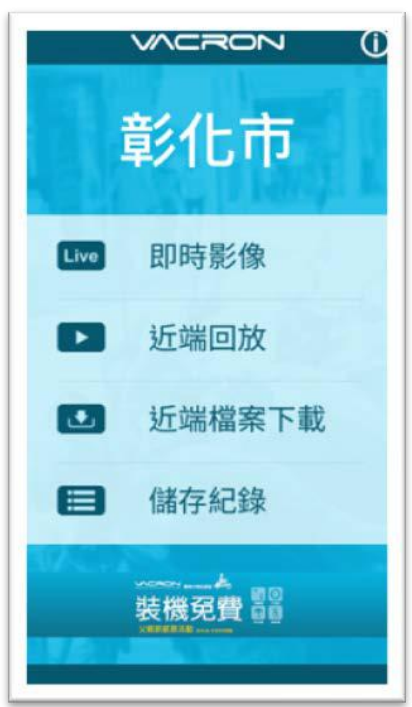

APP 主書面 いっちょう しゅうしょう しゅうりょう 即時影像書面

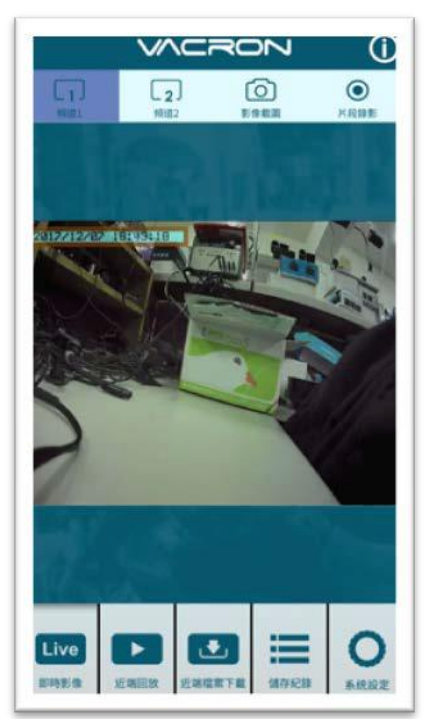

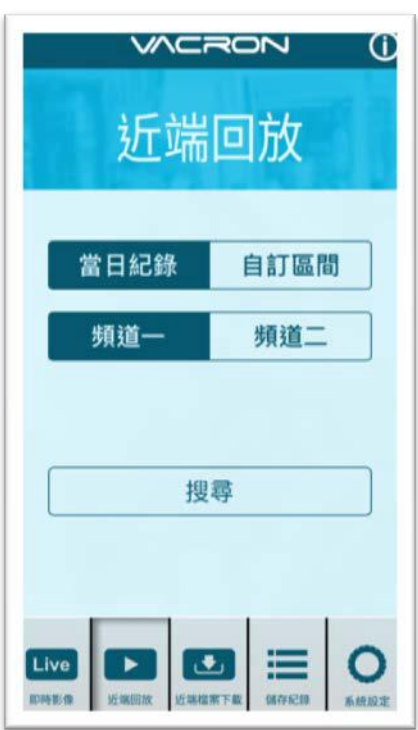

折端回放 折端回放:

- 1. 當日紀錄︰選擇頻道 1 或頻道 2 並按下搜 尋,此時會出現當日所有錄影檔案,點選 任何一段即可進行影像觀看。
- 2. 自訂區間︰選擇頻道 1 或頻道 2 並設定日 期、時間區段,按下搜尋後此時會出現該區 段所有錄影檔案,點選任何一段即可進行影 像觀看。

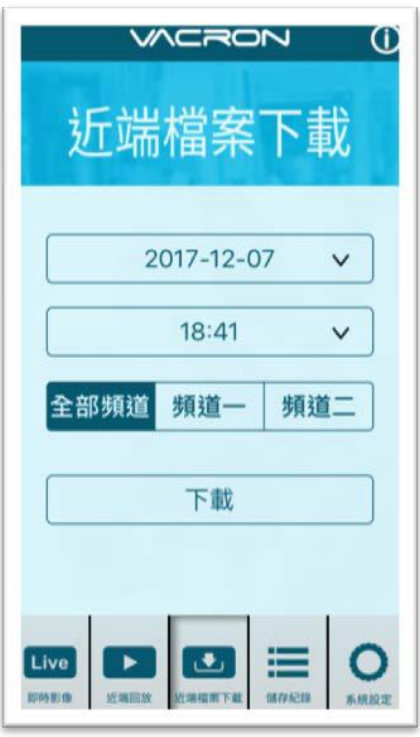

近端檔案下載 近端檔案下載︰

- 1. 指定日期、時間與頻道數(註:請依設備 選取正確頻道數,如選錯頻道數可能造 成無法下載成功) 。
- 2. 點選下載後會進行檔案下載,下載時間 約 1~2 分鐘視檔案大小而定,下載成 功後檔案會轉為 MP4 檔案。

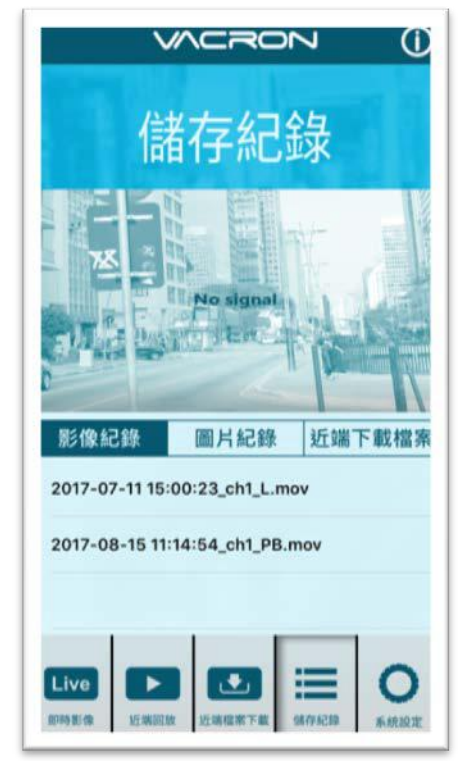

儲存紀錄

儲存紀錄:

- 1. 影像紀錄:可以觀看片段錄影的紀錄, 包含即時影像的片段錄影、近端回放的 片段錄影像,可點選任何一段即可觀 看。
- 2. 圖片紀錄︰影像截圖的檔案,檔案名稱 最後標籤為"L",代表 LIVE 截圖影 像,標籤為"PB",代表 PLAYBACK 截圖影像。
- 3. 近端下載檔案:近端下載的檔案,,可 **點選任何一段即可觀看,檔案名稱最後** 標籤為"D",代表 DOWNLOAD。

**VACRON** O 系統設定 本機聲音 Live **In the Community of the Community of Service** 

系統設定

系統設定: 可以開啟/關閉麥克風的收音。(如有選配抬 頭顯示器時)

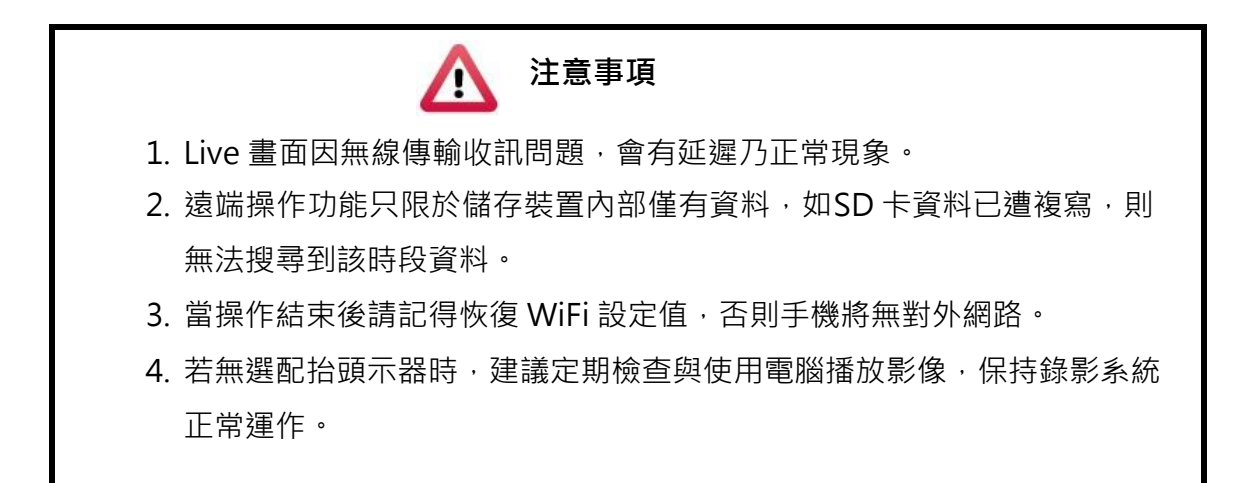

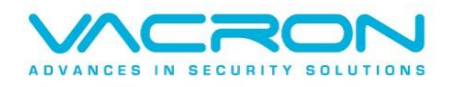

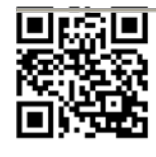

更多產品資訊 請上 VACRON 車用官網 [http://www.vacron.com.tw](http://www.vacron.com.tw/) http://www.vacron.com.tw